# **Ilæmning**

I efteråret er det tid til at planlægge hvilke får der skal til hvilken vædder, hvis man kun bruger en vædder er de overvejelser naturligvis hurtigt overstået

Hvis der bruges flere væddere kan det være en god ide at bruge "*Testa släktskap*" til at fordele fårene til de forskellige væddere. Den findes under "*Statistik – Släktskap*"

Når det er afgjort hvilken vædder der skal bruges, skal man i gang med at oprette "*Betäckningsgrupper*". Det findes under "*Betäckning" - "Registrering*".

Gå ind under "*Betäckningsgrupper*" og klik på "*Lägg til ny betäckningsgruppe*" (fig. 1)

Figur 1 Skapa och ändre betäckningsgrupper (Skabe og redigere bedækningsgrupper)

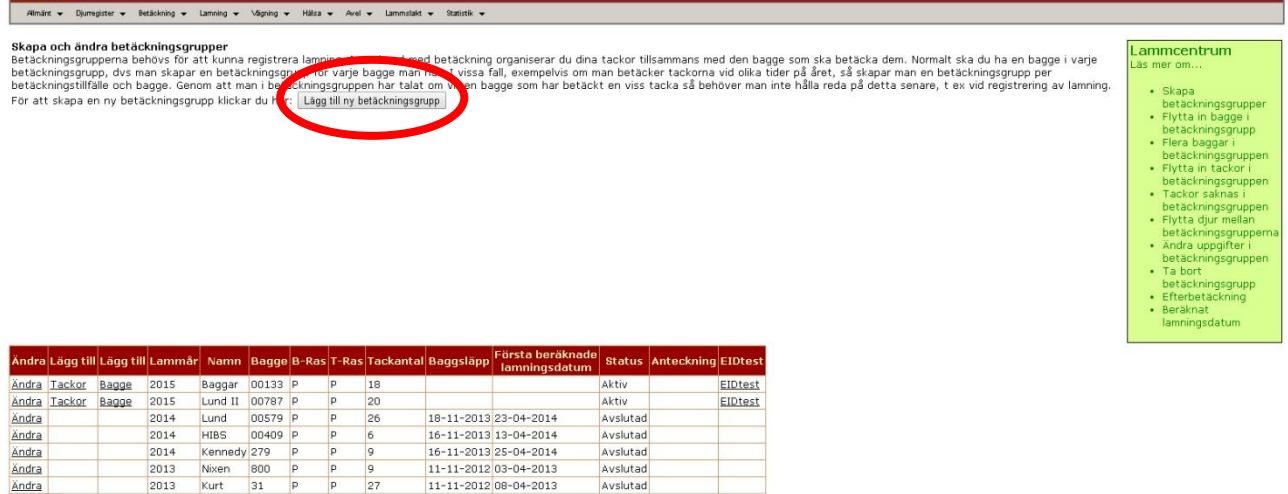

http://www.elitlamm.com/Elit/Pri/BetLam/Bet0ruppLista.asp

 $\begin{array}{r} \boxed{2013} \\ \boxed{2013} \end{array}$ 

Nixen 800 P P 9<br>Kurt 31 P P 27

Ändra

Ändra<br>Visa alla

Derefter udfyldes skemaet (fig. 2), i det viste eksempel ilæmmes fårene i efteråret 2014:

Avslutad

- Lämningsår: Udfyldes med læmningsåret
- Betäckningsgruppens Namn: Udfyldes f.eks med vædderens navn eller nummer
- Datum då bagge släpps til tackorna: dato hvor vædderen sættes til
- Scanningsdatum: Dato for scanningsdato (udfyldes hvis man får drægtighedsscannet). Udfyldes når man kender scanningsdatoen
- Uppfödningstyp: Her vælges hvornår man får lam, for Gotlændere er det normalt "Höstlamm" (fødes i foråret, slagtes i efteråret)
- Anteckning: Her kan der skrives eventuelle notater

### **Figur 2 Her oprettes nye bedækningsgrupper**

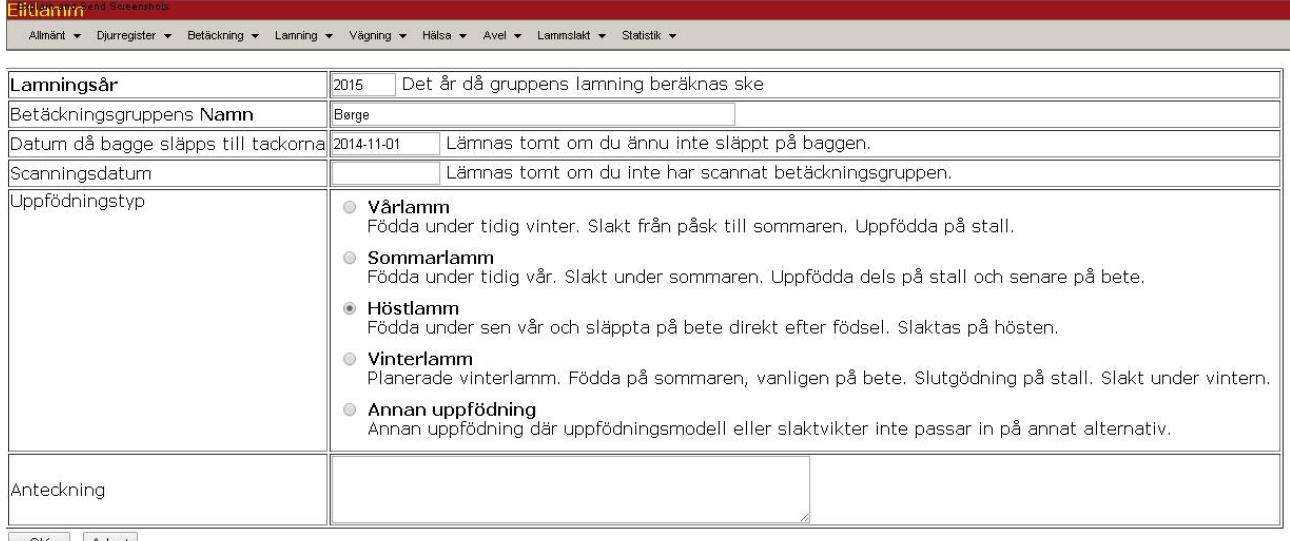

| OK | Avbryt

Villeplandia, barst. desp. bei triebet eiskaltagsgeunggege eis rupp. Taspx Techert pp10=34380

## Klik på "OK"

Herefter kommer man tilbage til den foregående side, den nye betäckningsgruppe står nu øverst.

#### **Figur 3 Her lægges vædder og får til bedækningsgruppen**

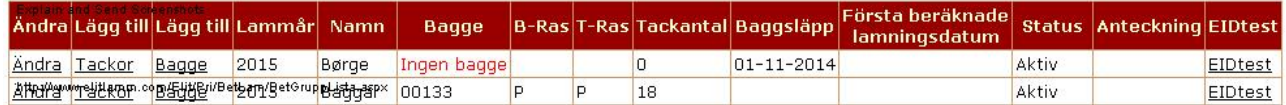

Hvis man klikker på "*Ändre*" kommer man tilbage til skemaet (figur 2) hvor man kan ændre og tilføje, afslut ved at klikke på "OK"

Når man klikker på *"(lägg till) Tackor*" kommer man ind på skemaet hvor man tilføjer får til bedækningsgruppen

Dette gøres på følgende måde:

- 1. Skemaet er delt op i de dyr der ikke indgår i en bedækningsgruppe (venstre side) og de dyr der indgår i en bedækningsgruppe (er tom når man starter på at oprette en ny bedækningsgruppe). Sæt kryds ud for de får (i venstre side) der skal flyttes ind i bedækningsgruppen. (hvis det er alle dyr, så kan de alle markeres ved at klikke på "*Kryssa alla*")
- 2. Hvis du vil flytte dyr ud af bedækningsgruppen (i højre side), så sæt kryds ud for de dyr der skal fjernes fra bedækningsgruppen
- 3. Tryk på knappen "*Flytta*" (Se figur 5 hvor 2 dyr er flyttet ind i bedækningsgruppen)
- 4. Gentag punkterne 1-3 indtil du er tilfreds, klik derefter på knappen "*Avsluta*"

#### Figur 4 Indsæt får (tackor) i bedækningsgruppen

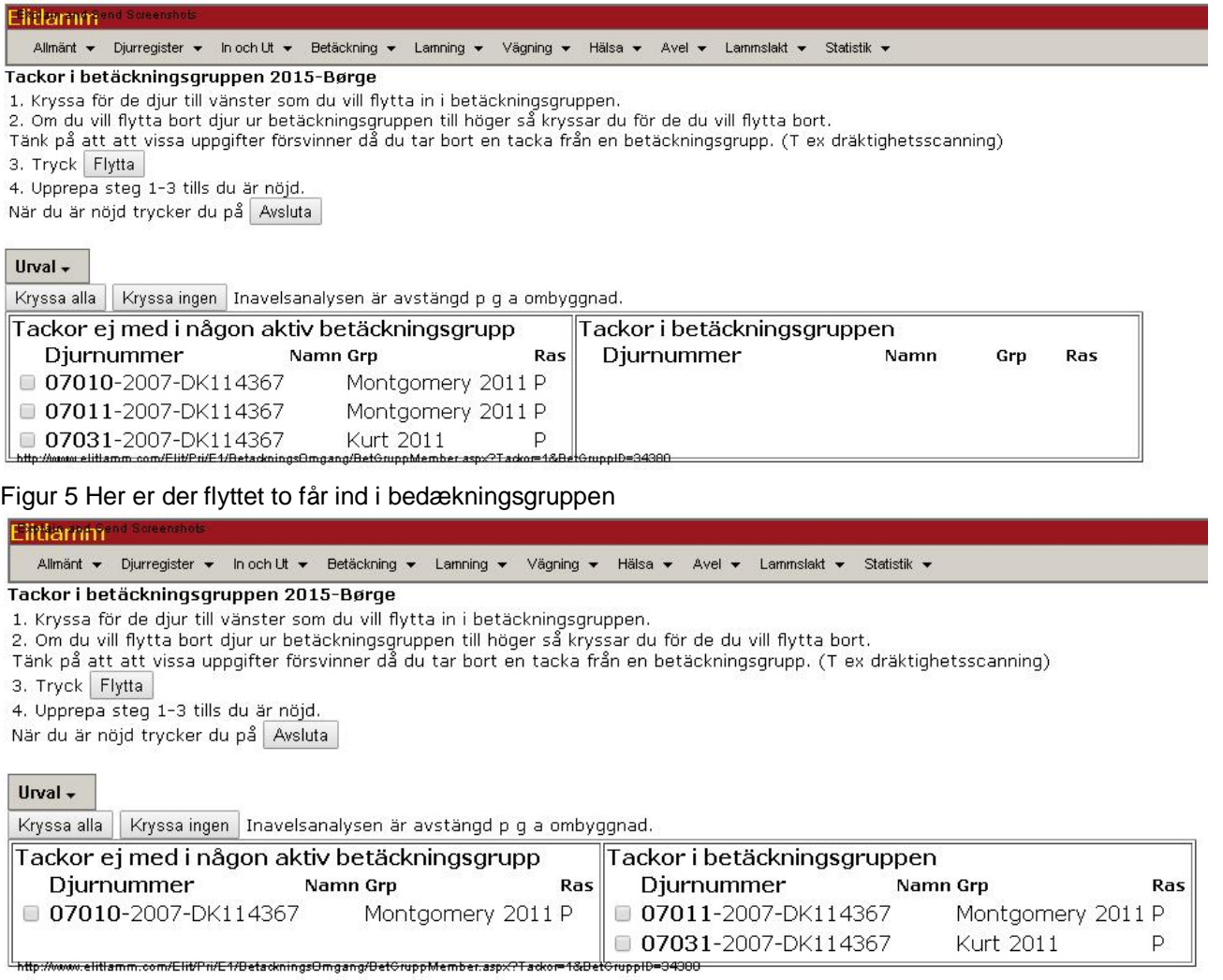

Samme fremgangsmåde bruges for at tilføje en vædder til bedækningsgruppen, efter man har klikket på *"(lägg till) Bagge*" (Figur 3)

Kurt 2011

Þ.

Når får og vædder er tilføjet kan man se hvilken vædder og hvor mange får der indgår i bedækningsgruppen, se figur 6.

Figur 6 Bedækningsgruppe med vædder og får tilføjet

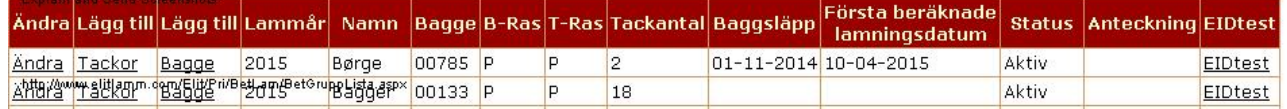

For at se en oversigt over hvilke dyr der indgår i bedækningsgruppen, klik på "*Betäckning*" i hovedmenuen, vælg derefter "*Listor – Tackor i betäckningsgrupper*". (figur 7)

Hvis der er flere bedækningsgrupper ses de alle på listen, man kan vælge dem enkeltvis ved at klikke på "*Urval*" og vælge den bedækningsgruppe man ønsker i rullemenuen "*Betäckningsgrupp*"

# Figur 7 Oversigt over bedækningsgruppe

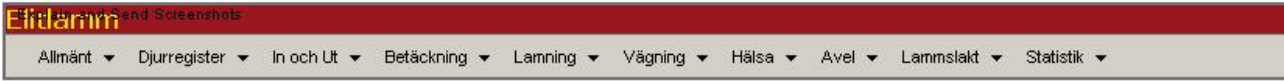

Lista över vilken betäckningsgrupp djuren tillhör.<br>Enbart djur i aktiva betäckningsgrupper visas.

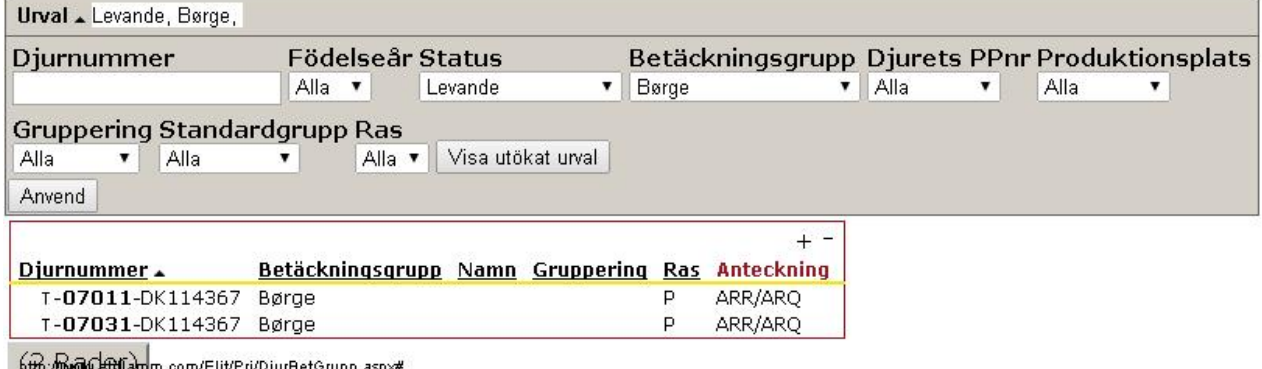

betp://two@nGeBhTaym.com/Elit/Pri/DjurBetGrupp.asp≫#